# **Change the Schedule Manager**

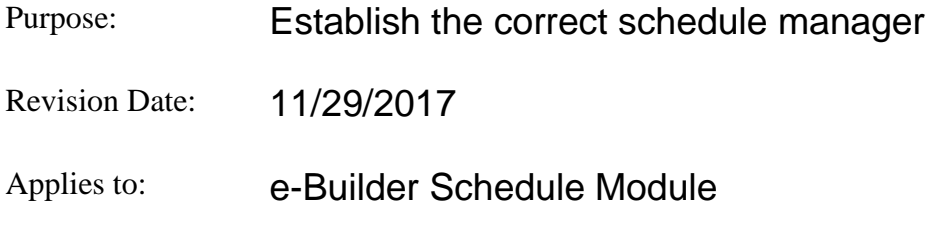

# **Who does it:**

An e-Builder user with e-B admin permissions.

#### **When to do it:**

This SOP should be used when the incorrect schedule manager appears on the Schedule Details page within the Summary area on the Details tab.

## **What to do:**

- 1. In e-Builder, open the project.
- 2. In the Project Menu (left side) click on **Schedule**.
- 3. Click the **Update Schedule** button in the upper right hand corner of the page.
- 4. Click the **Manager Role** dropdown menu and choose the role of the person who will be designated as the Schedule Manager.
- 5. Click on the **Manager User** dropdown menu and select the correct user.
- 6. Click the **Save** button in the upper right hand corner of the Update Schedule page.
- 7. The changes will appear on the Schedule Details page.

## **Notes:**

- 1. The schedule manager must be assigned to the project before being assigned as the schedule manager.
- 2. The schedule manager should typically be the project manager, but e-Builder allows any project member to be the schedule manager.

3. Only one schedule manager is allowed for an e-Builder project, though another user could be a task manager within the schedule.

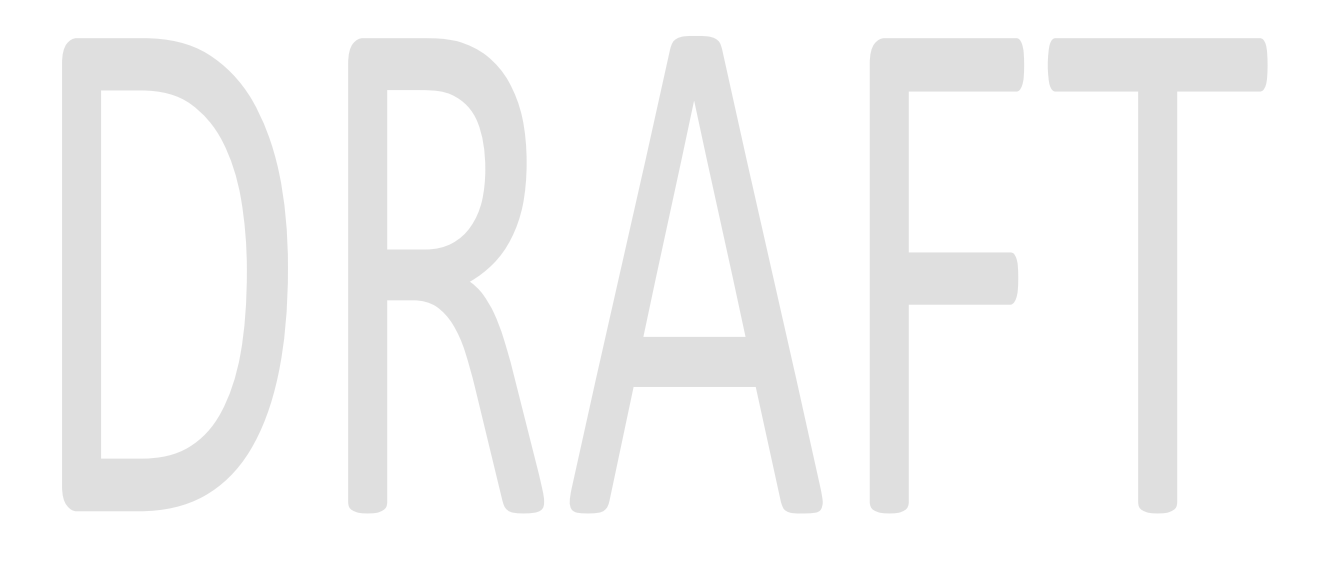